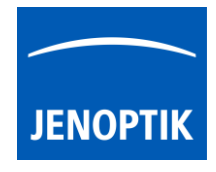

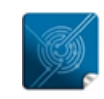

Versatility  $$ giving you the freedom to work with your favorite equipment.

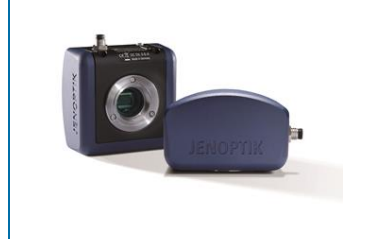

## Ocular view tool of JENOPTIK GRYPHAX® software

How does the new feature "Ocular view" work?

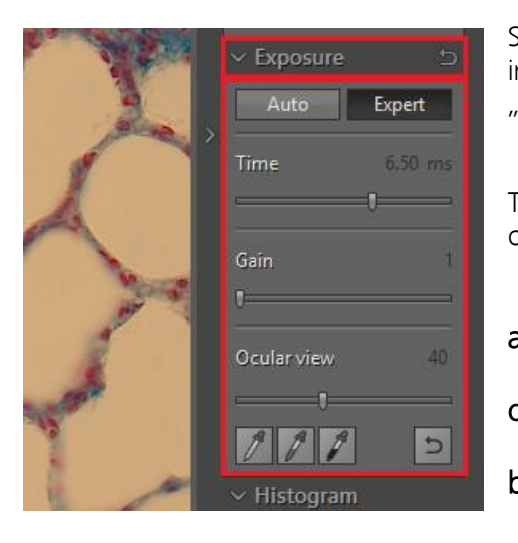

Since JENOPTIK GRYPHAX® software version 1.0.12 we have implemented a new feature: "Ocular view", available at the "Exposure widget" of JENOPTIK GRYPHAX® Software. There are two possibilities to represent the colour reproduction on the screen. Decide if you want to see on the monitor: a) A perfectly grey balanced and coloured image? or b) What you see in the eyepieces of microscope?

Use workflow a) If you have more than one JENOPTIK GRYPHAX® cameras in your laboratory. All cameras in the laboratory will deliver the same colors.

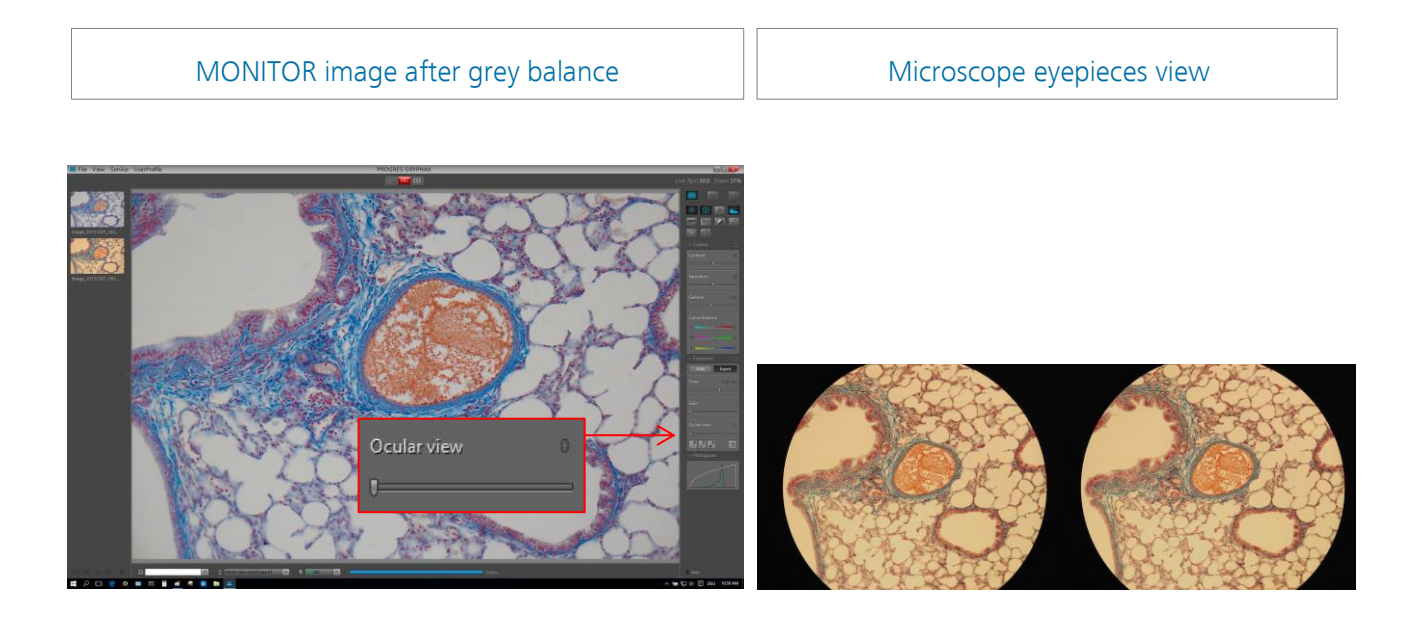

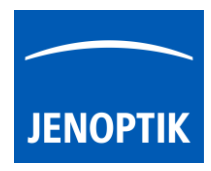

Use workflow b) If you wants to get on the monitor what you sees in the microscope eyepieces!

MONITOR image after grey balance and <br>
Microscope eyepieces view "Ocular view" adjustmentOcular view

## 1. Start JENOPTIK GRYPHAX® software

- Remove specimens from the microscope
- Utilize lowest magnification objective on microscope
- Set intensity of the microscope light source, until it is pleasant for your eyes
- Set grey balance at the "Exposure widget"

## a) A perfectly grey balanced and coloured image

It is recommended to keep the intensity of the microscope light source and auto exposure active.

In case of intensity adjustment of the microscope light source because of objective change, you only need to set the grey balance again

## b) What you see in the eye pieces

Bring your specimen back into field of view

NOTE: Press F5 (Freeze = STOP) for an easy comparison of live image and ocular view

Look through the eyepieces and remember the color impression

Use "Ocular view" slider to get on the monitor what you see in the microscope eyepieces

It is recommended to keep the intensity of the microscope light source and auto exposure active

In case of intensity adjustment of the microscope light source because of objective change, you only need to set the grey balance again

No further "Ocular view" adjustment is required!

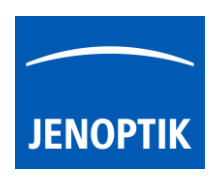

- 2. Record the first image and get a perfect colored image. Go into image detail by using 1:1 mode or press shortcut key: "z" on keyboard
- 3. [Configure your](https://youtu.be/W3bG8eGSAS8) own devices under Preferences\Device configuration. Device at GRYPHAX means = microscope + camera optionally measurement calibration and shadings. For further details, please watch the video tutorial from link or have a look at the GRYPHAX user manual.
- 4. [Calibrate](https://youtu.be/W3bG8eGSAS8) the microscope objectives by using the JENOPTIK GRYPHAX<sup>®</sup> calibration slide  $\overline{\text{order number}}$  for object micrometer:  $648806$ ) and use our "Grid" function (shortcut key: "g"), to adjust the camera orientation related to the stage for e.g. perfect panorama image results!

Our slogan is program: JENOPTIK GRYPHAX® cameras "Refinement of every microscope workstation"

Learn more about JENOPTIK GRYPHAX® software and the easy workflows and tools.

Watch our video tutorials.

HELPFUL? We appreciate your feedback.

VENOPTIK | Light & Optics<br>
JENOPTIK Optical Systems GmbH<br>
JENOPTIK Optical Systems GmbH<br>
Goeschwitzer Strasse 25<br>
O7745 Jena, Germany

We looking forward to hearing from you and remain sincerely, Your JENOPTIK GRYPHAX® Team

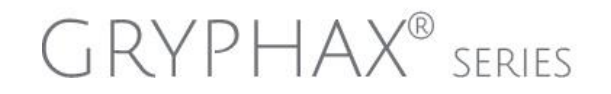